# **ИНСТРУКЦИЯ**

прохождения вступительных испытаний на базе личного кабинета ГУУ при подаче документов дистанционно через ЕПГУ, ЛК ГУУ или очно в приёмной комиссии

ВНИМАНИЕ ДЛЯ АБИТУРИЕНТОВ, ЗАПИСАВШИХСЯ НА ВСТУПИТЕЛЬНЫЕ ИСПЫТАНИЯ ПОСРЕДСТВОМ СЕРВИСА ЕПГУ! В течении суток после регистрации вам на почту придет логин и пароль от личного кабинета ГУУ, в котором вам будут назначены вступительные испытания.

Вступительные испытания на базе ЛК ГУУ проходят в соответствии с утвержденным расписанием, ознакомиться с которым вы можете на сайте [Приёмной Комиссии](https://priem.guu.ru/education/full-time/schedule/) в разделе «Бакалавриат» (фото 1) и «Магистратура» (фото 2).

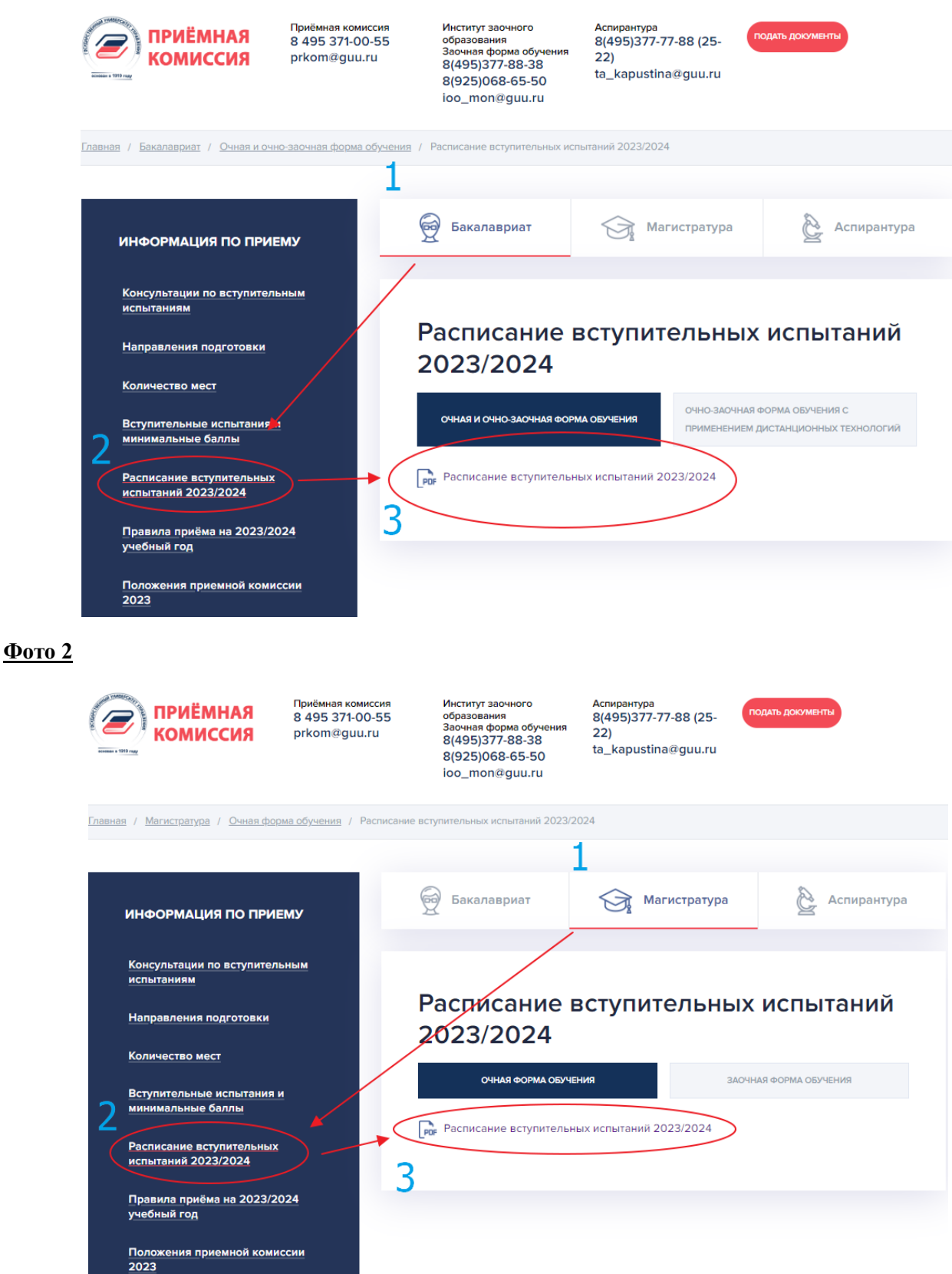

1. После того, как поданные Вами заявления по направлениям будут проверены оператором ПК, они появятся в вашем личном кабинете во вкладке «Направления подготовки» со статусом «подал заявление». (фото 3). В информации о поданном заявлении, в «Результатах вступительных испытаний» будут указаны вступительные испытания, которые были выбраны вами ранее для сдачи при подаче документов во вкладке «Результаты ЕГЭ/вступительные испытания ГУУ». Это означает, что в день сдачи вступительного испытания вам будет назначено выбранное ВИ согласно расписанию с сайта ПК.

### **Фото 3**

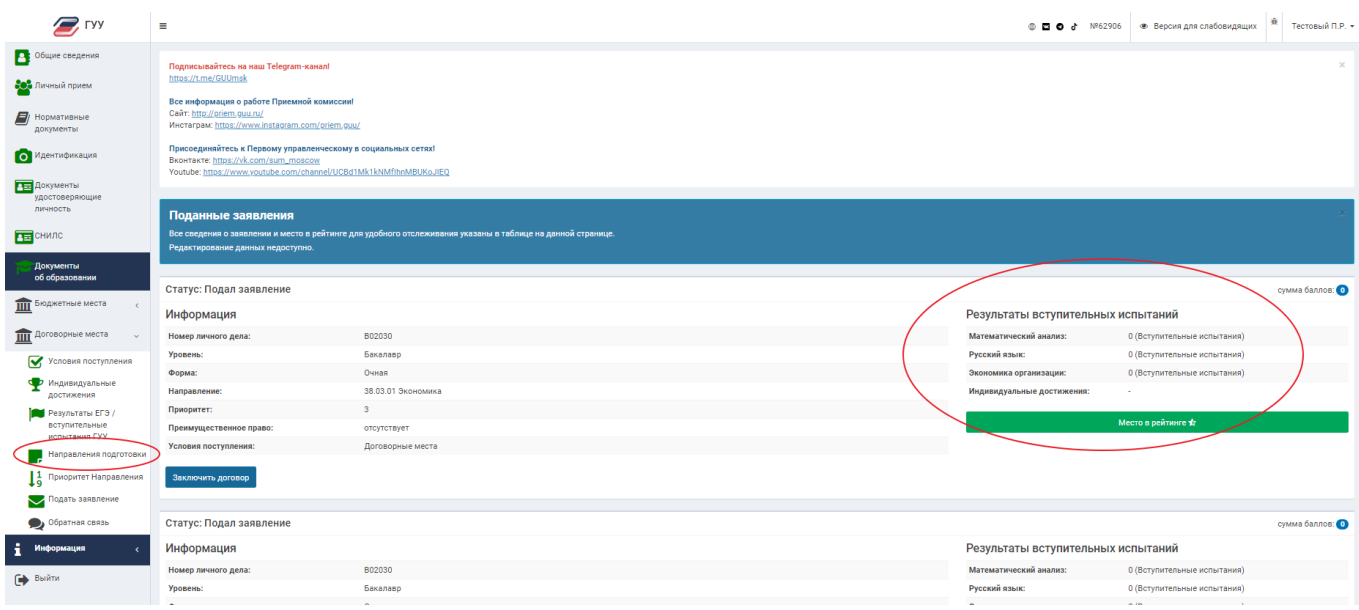

2. После назначения вам вступительного испытания согласно расписанию с сайта ПК (назначается в день сдачи или за день до), в ЛК появится уведомление и станет доступна вкладка «Вступительные испытания» (фото 4)

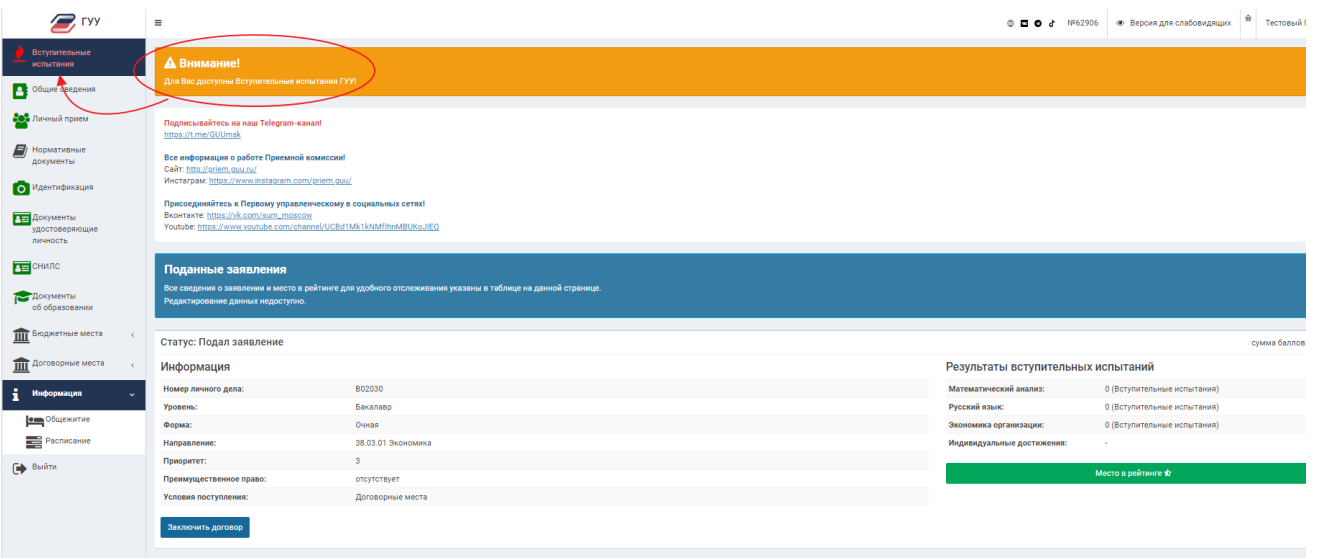

3. Также на указанную при регистрации почту придет письмо с информацией о сдаче ВИ. (фото 5)

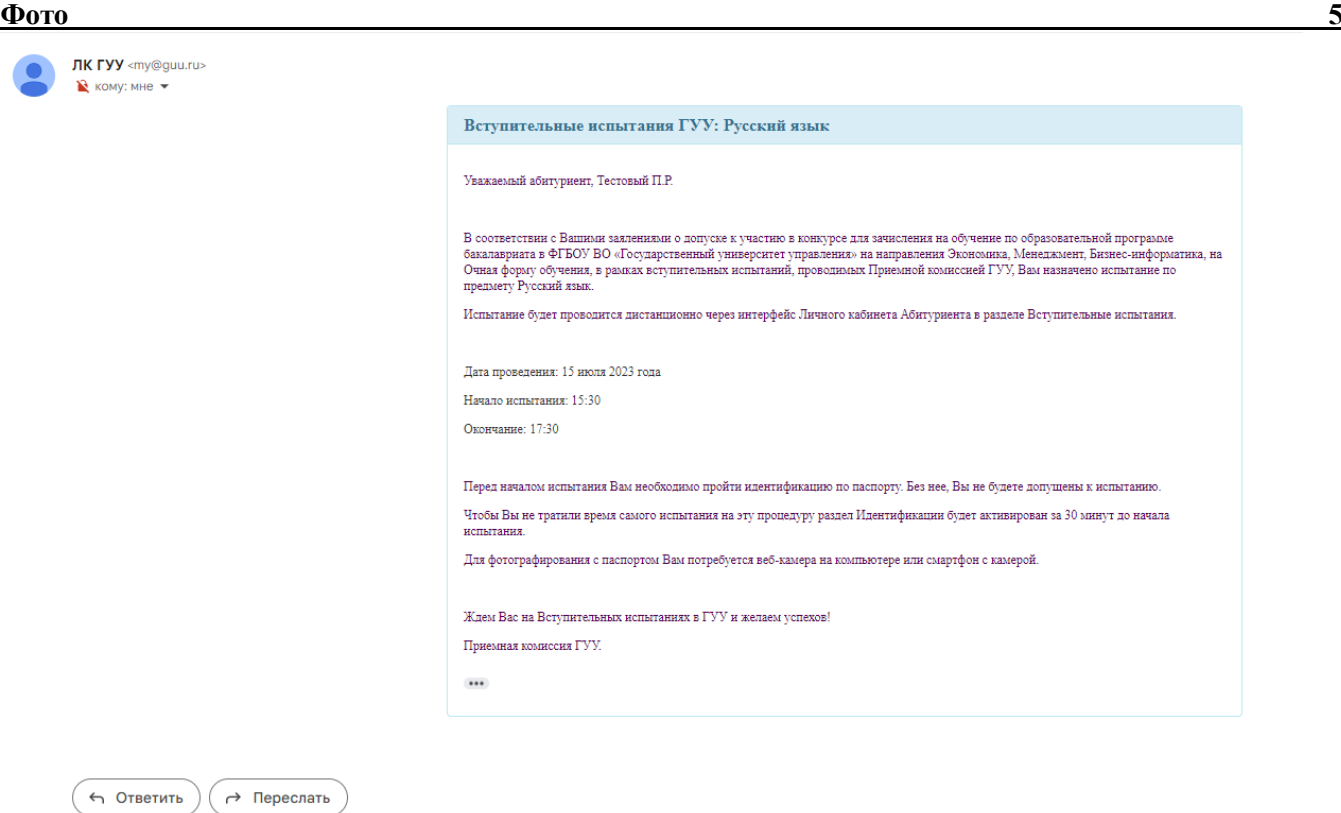

4. Во вкладке «вступительные испытания» появится информация о назначенном вступительном испытании. **ВНИМАНИЕ!** Возможность пройти идентификацию появится за 30 минут до начала сдачи вступительного испытания. (фото 6)

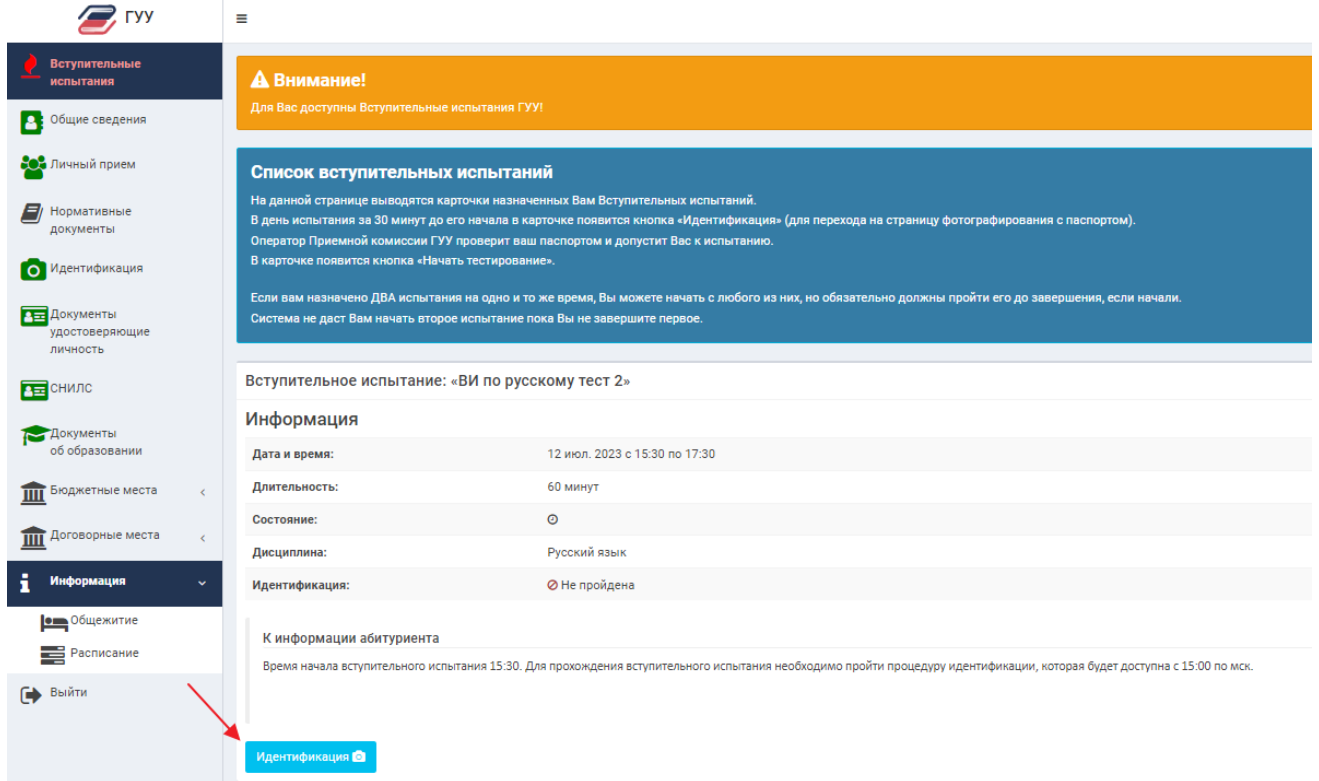

6. Для идентификации вам потребуется паспорт. Следуйте рекомендациям на странице с идентификацией снизу под левым окном с видео и в синем прямоугольнике сверху. Раскройте паспорт, нажмите кнопку «сделать фото». Необходимо, чтобы сделанное фото было хорошего качества, чтобы было видно паспортные данные и ваше лицо рядом с ними. После начала Вступительного испытания станет доступна кнопка «Отправить на проверку». (фото 7)

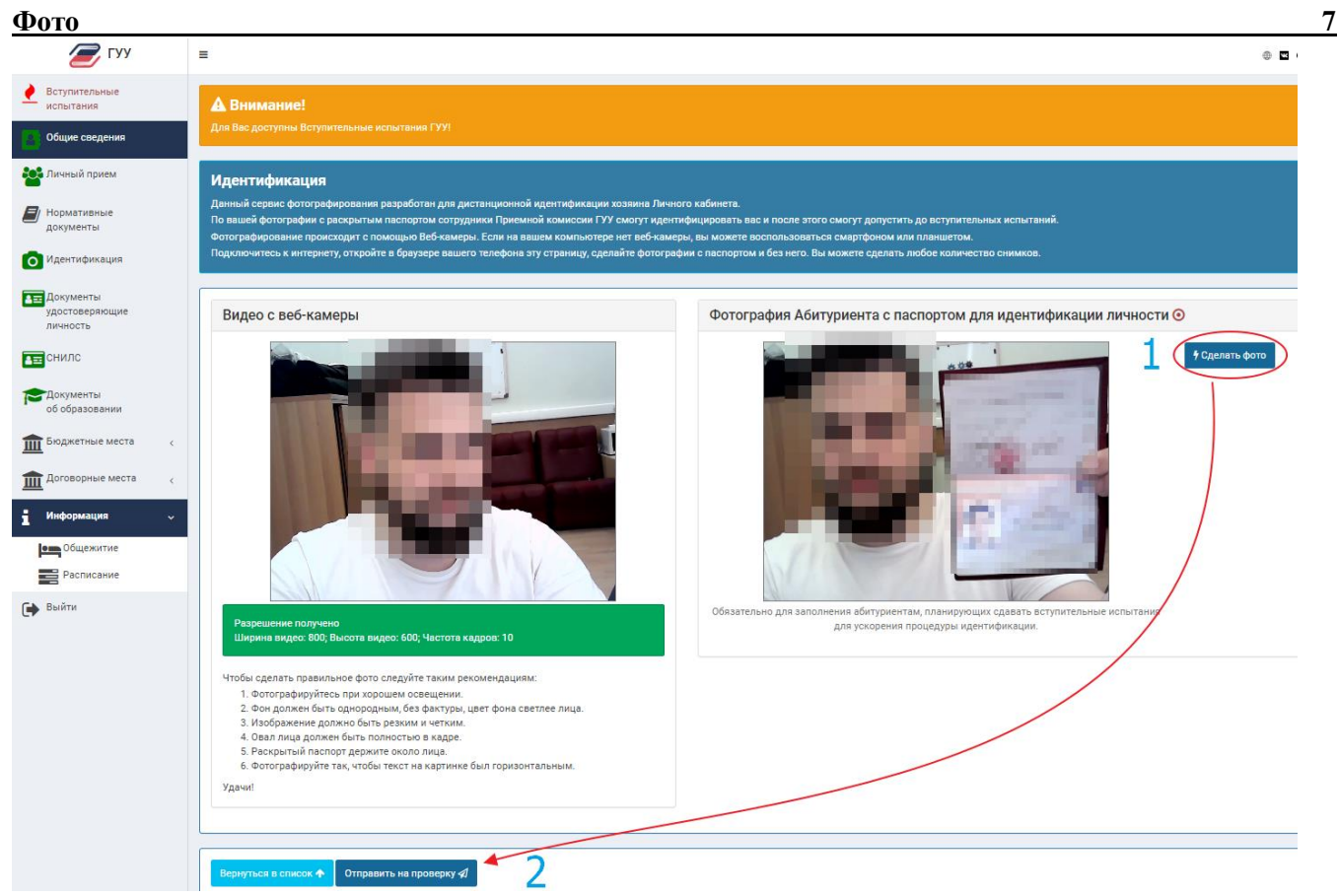

7. После отправки сделанного вами фото, оператору необходимо время на проверку. Обычно это занимает до 5 минут. В случае если ваше фото будет удовлетворять необходимым требованиям, оператор откроет вам доступ к вступительному испытанию. (фото 8)

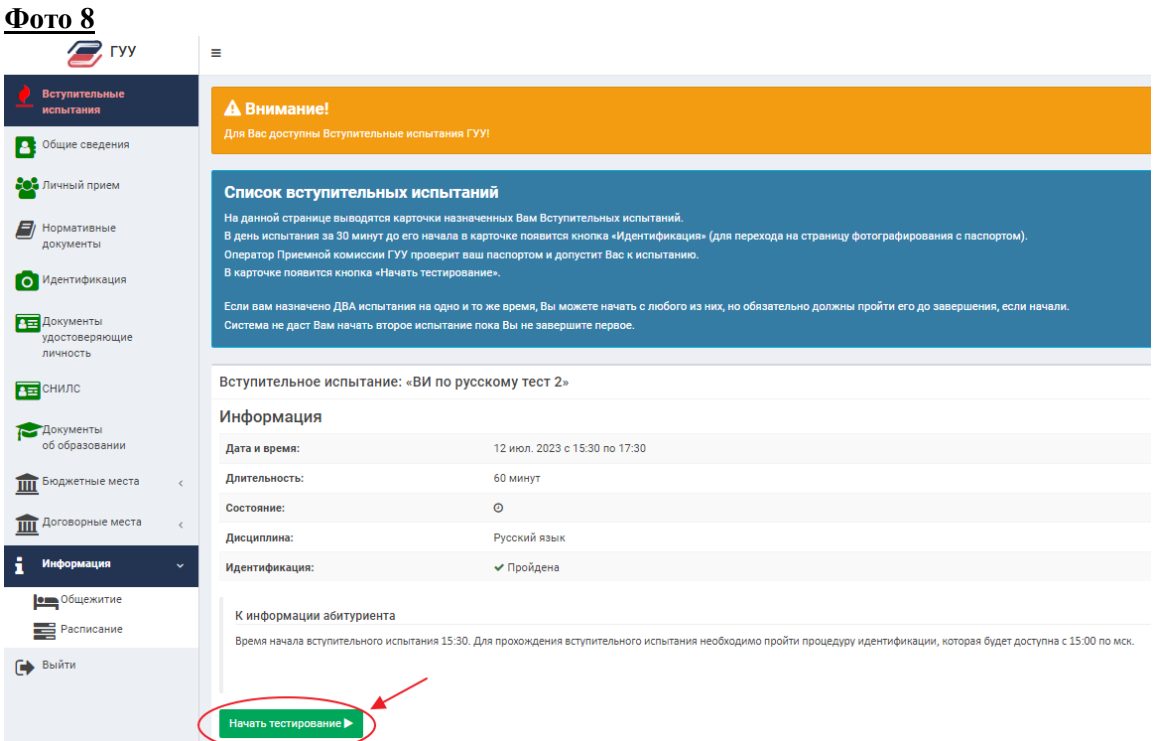

8. После того, как вы нажмете кнопку «начать тестирование» запуститься таймер, по истечению которого тест завершиться автоматически, если вы не завершите его раньше самостоятельно. (фото 9) Рассчитывайте ваше время!

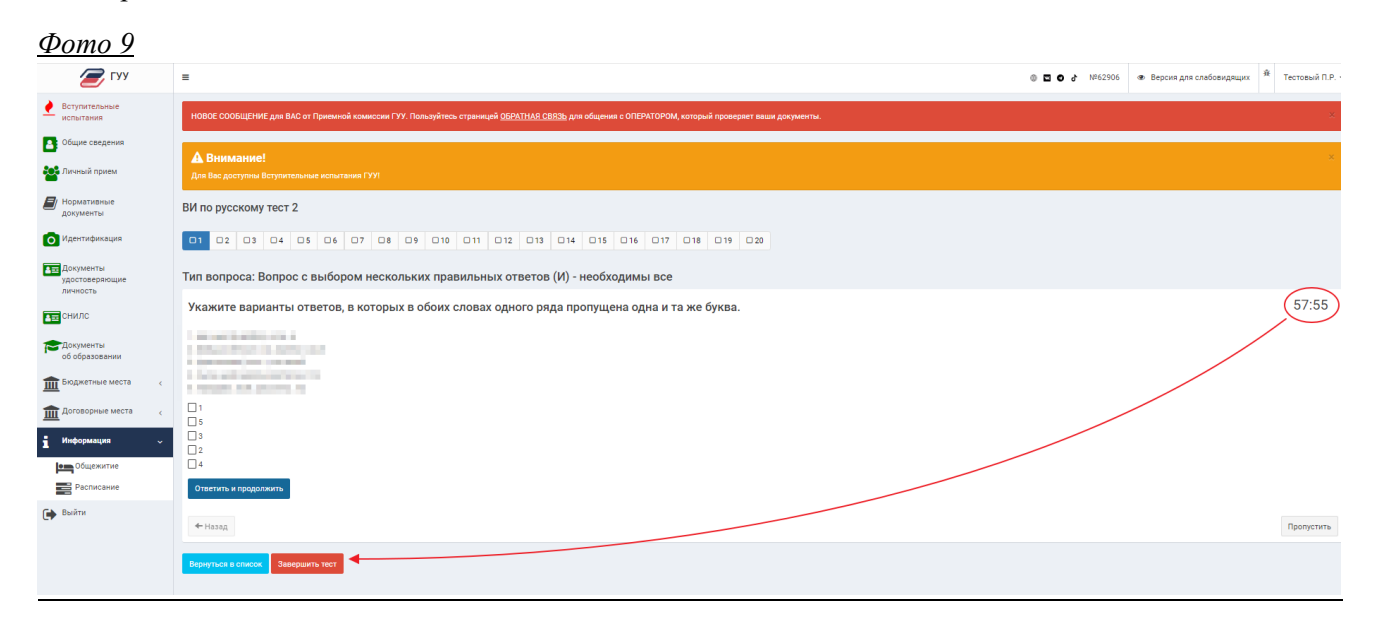

9. Нажав на слово «обратная связь» в красном прямоугольнике, появившимся сверху после начала теста (фото 9) вы попадете в чат с оператором, где можете задать вопрос, возникший по технической части проведения вступительного испытания. (фото 10) Нажав на вкладку «вступительные испытания» и «начать тестирование» вы попадаете обратно во вкладку сдачи вступительного испытания.

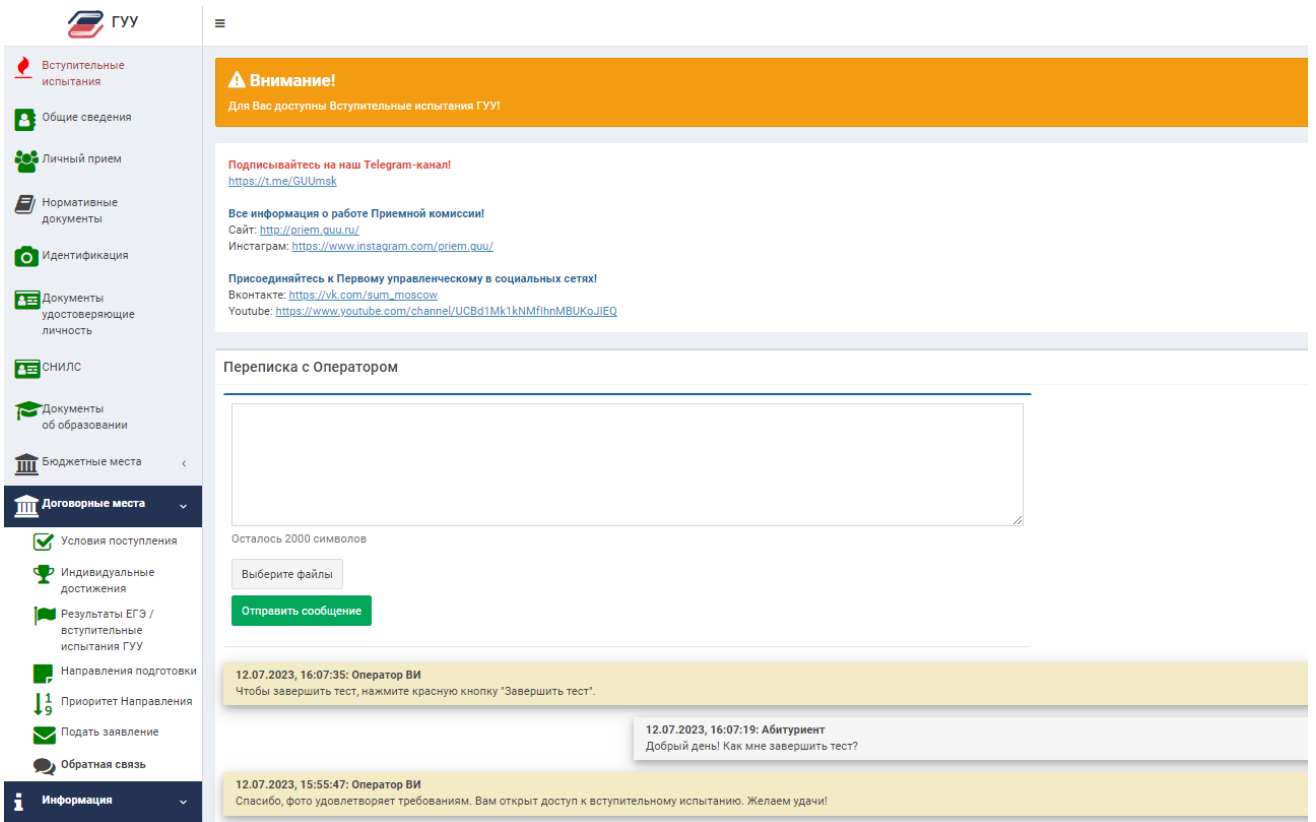

10. После завершения теста при повторном открытии вкладки «вступительные испытания» состояние пройденного теста изменится на зеленую галочку (фото 11). Вступительные испытания, назначенные позже будут отображаться ниже на этой странице.

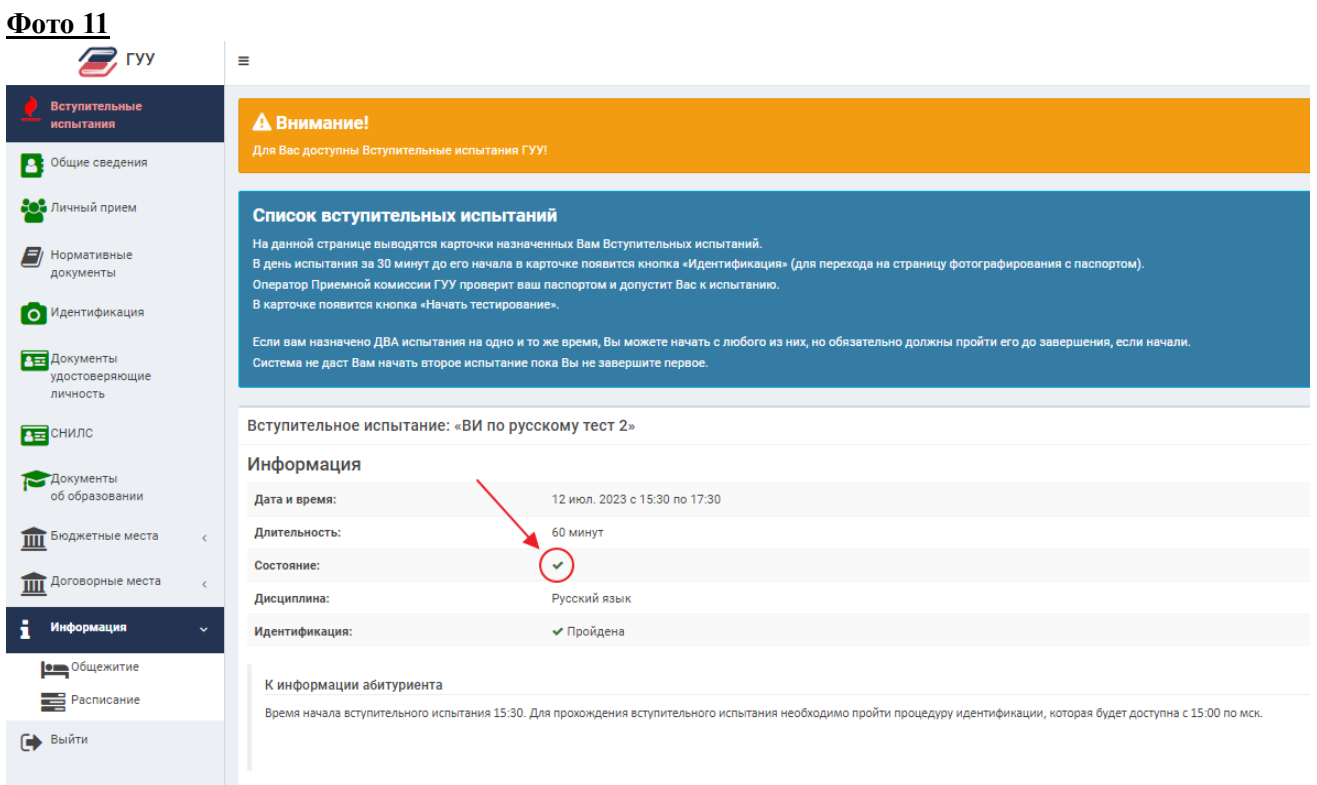